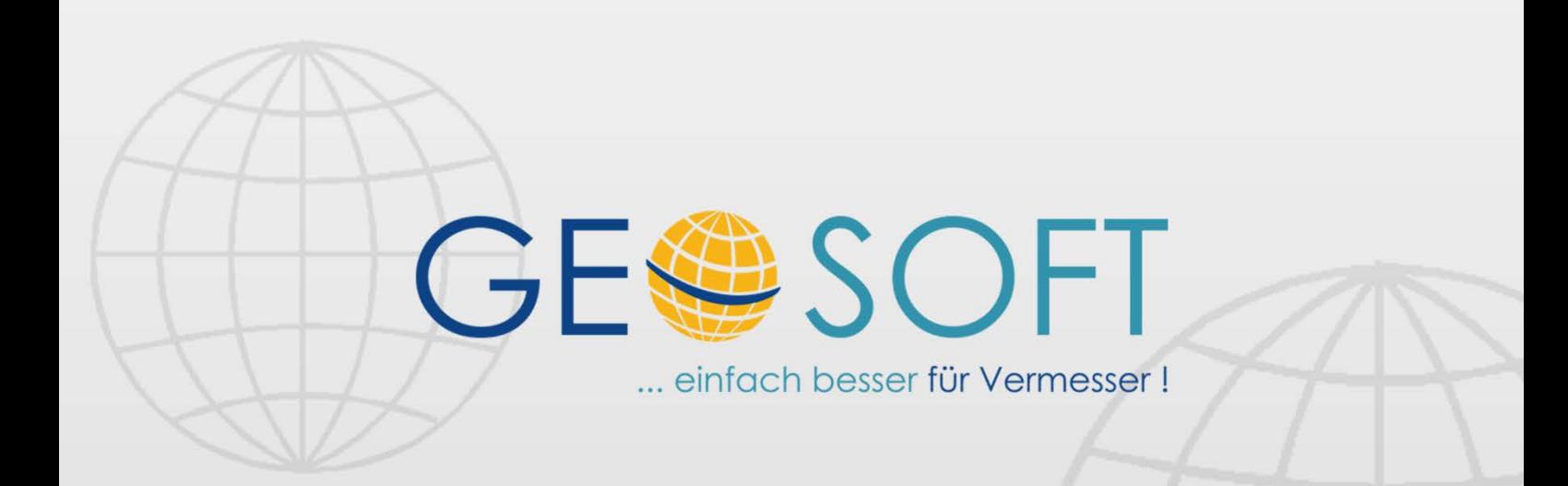

# digitale Büroverwaltung

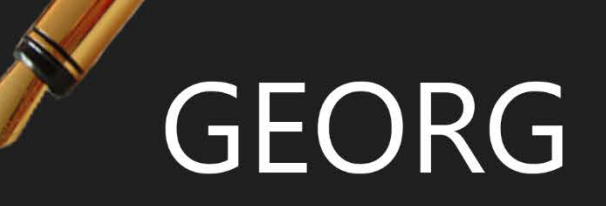

## **GEORG-WWW Online-Kundenmodul**

### **Impressum**

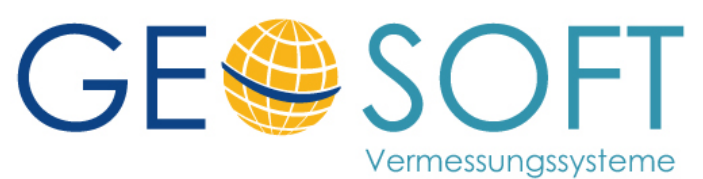

**Westwall 8 47608 Geldern**

**tel. 02831 – 89395 fax. 02831 – 94145**

**E-Mail [info@geosoft.de](mailto:info@geosoft.de) Internet [www.geosoft.de](http://www.geosoft.de/)** 

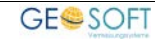

### **Inhaltsverzeichnis**

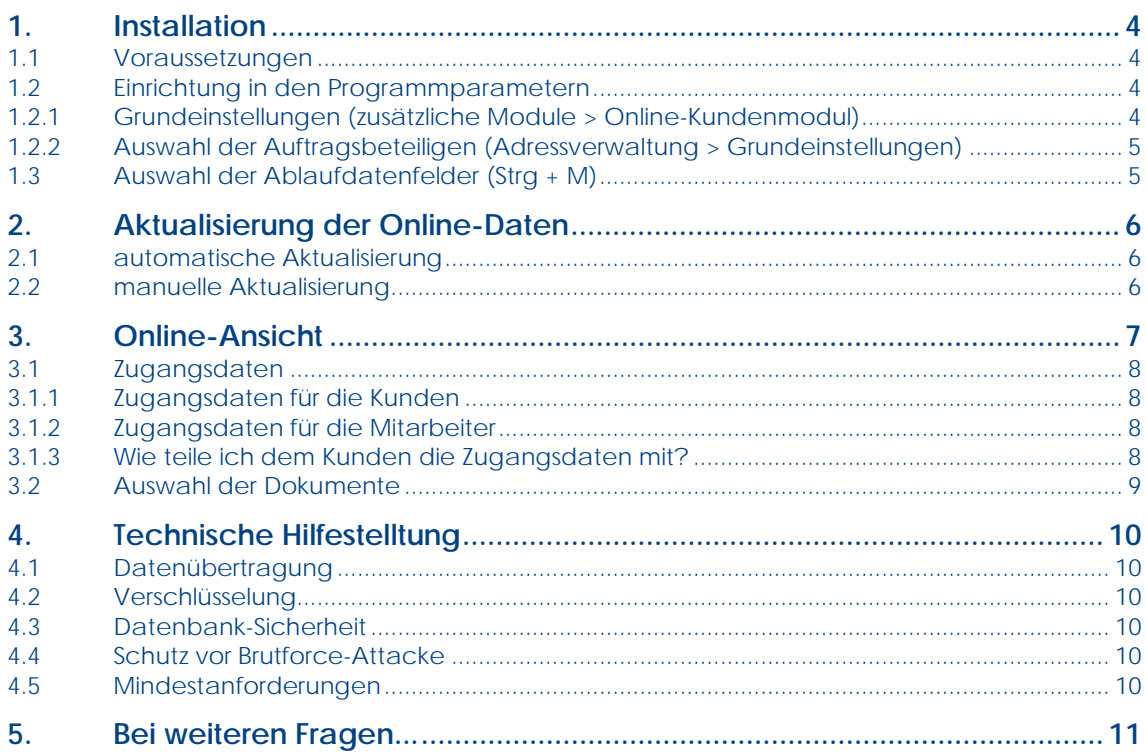

### <span id="page-3-0"></span>**1.Installation**

### <span id="page-3-1"></span>**1.1 Voraussetzungen**

Damit das **Online-Kundenmodul** auf ihrem FTP-Server installiert werden kann, muss dieser folgende Voraussetzungen erfüllen:

•FTP-Zugang

•mindestens PHP 5.3

### <span id="page-3-2"></span>**1.2 Einrichtung in den Programmparametern**

#### <span id="page-3-3"></span>**1.2.1 Grundeinstellungen (zusätzliche Module > Online-Kundenmodul)**

Bevor Sie Ihren Kunden den aktuellen Auftragsstand online zur Verfügung stellen können, müssen Sie das entsprechende Modul zunächst unter den Programmparametern einrichten.

Füllen Sie die Felder dazu entsprechend mit Ihren Daten aus.

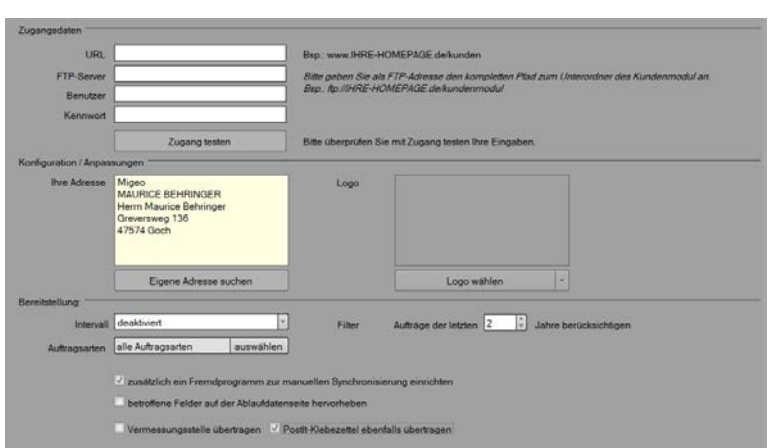

*Abbildung 1: Programmparameter > Online Kundenmodul*

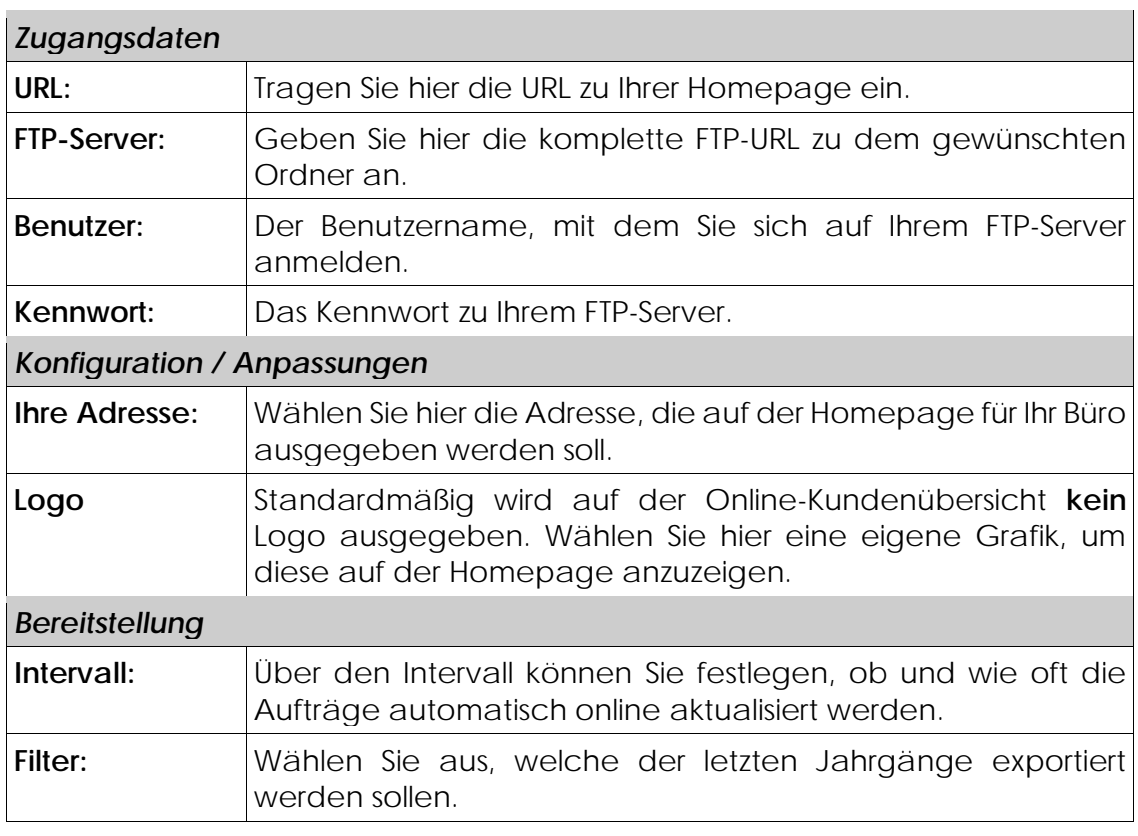

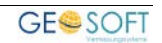

### <span id="page-4-0"></span>**1.2.2 Auswahl der Auftragsbeteiligen (Adressverwaltung > Grundeinstellungen)**

Nicht jeder Auftragsbeteiligte soll automatisch Zugriff auf die Daten erhalten. Wählen Sie deshalb aus welche Auftragsbeteiligte-Typen theoretisch auf die Online-Daten zugreifen können.

Gehen Sie dazu auf **Adressverwaltung > Grundeinstellungen** und wählen auf der Reiterkarte **Status** die entsprechenden Typen aus, in dem Sie ein Häkchen in die Spalte **WWW-Berechtigt** setzen.

### <span id="page-4-1"></span>**1.3 Auswahl der Ablaufdatenfelder (Strg + M)**

Wählen Sie daraufhin aus welche **Ablaufdatenfelder** für den aktuellen Auftragsstand wichtig sind.

Klicken Sie die Ablaufdatenfelder mit der rechten Maustaste an und wählen anschließend im Kontextmenü **Online-Kundenmodul** aus. Auf dem Feld wird jetzt eine kleine Weltkugel angezeigt, welche darauf hinweist, dass das Feld für das **Online-Kundenmodul** relevant ist.

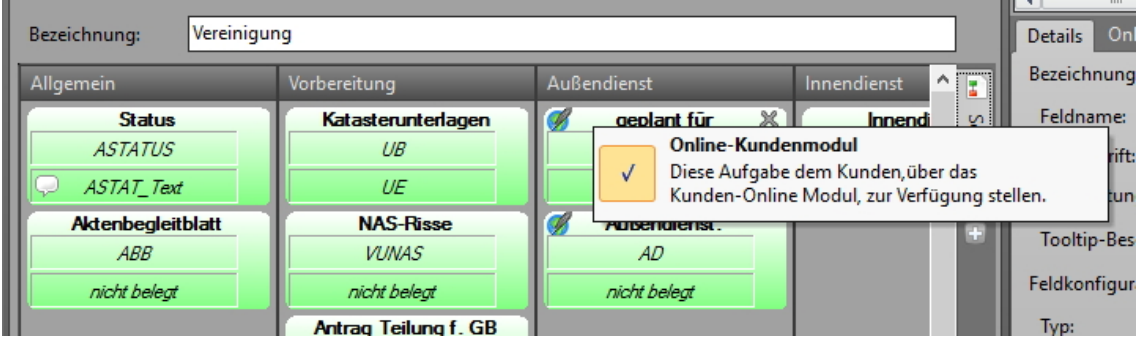

*Abbildung 2: Bildschirmmasken bearbeiten > Online-Kundenmodul*

Anschließend können Sie in den Feldeigenschaften auf der Reiterkarte **Online-Kundenmodul** noch weitere Eigenschaften wie Überschrift, sowie eine

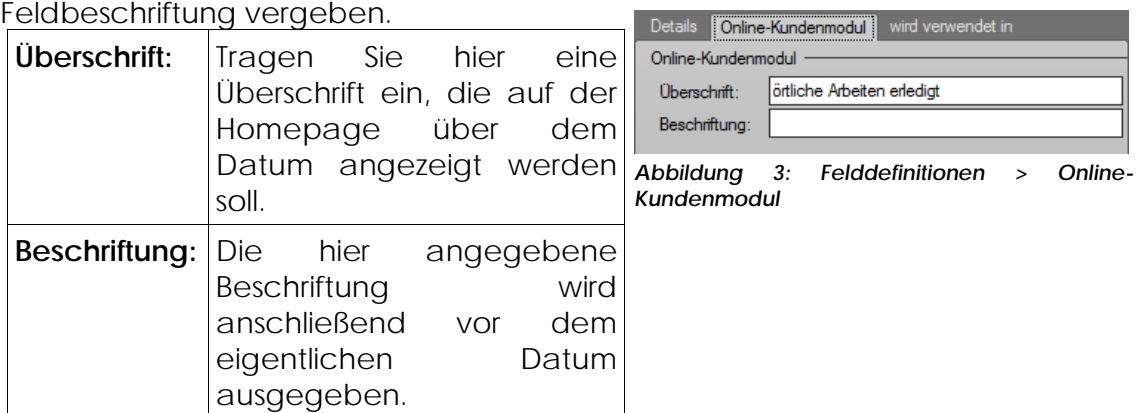

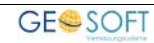

### <span id="page-5-0"></span>**2.Aktualisierung der Online-Daten**

### <span id="page-5-1"></span>**2.1 automatische Aktualisierung**

Wenn Sie in den Programmparametern ein Aktualisierungsintervall festgelegt haben, aktualisiert das Programm die entsprechenden Kundendaten automatisch in diesem Zyklus.

#### *Wichtig:*

Bei der automatischen Aktualisierung werden alle geänderten Kundendaten aktualisiert.

### <span id="page-5-2"></span>**2.2 manuelle Aktualisierung**

Wenn Sie die Aktualisierung der Online-Kundendaten nur manuell ausführen möchten, stellen Sie bitte sicher, dass Sie unter den Programmparametern den Haken bei *"zusätzlich ein Fremdprogramm zur manuellen Synchronisierung einrichten"* gesetzt haben.

In der Fremdprogramm-Toolbar erscheint jetzt ein entsprechendes Icon **14**, mit dem Sie die Aktualisierung manuell ausführen können.

Hinweis: Bitte stellen Sie sicher, dass die GEORG Benutzer über die benötigten Rechte verfügen. (Rechte->weitere Rechte)

#### *Wichtig:*

Bei der manuellen Aktualisierung werden alle geänderten Kundendaten aktualisiert.

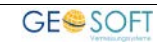

### <span id="page-6-0"></span>**3.Online-Ansicht**

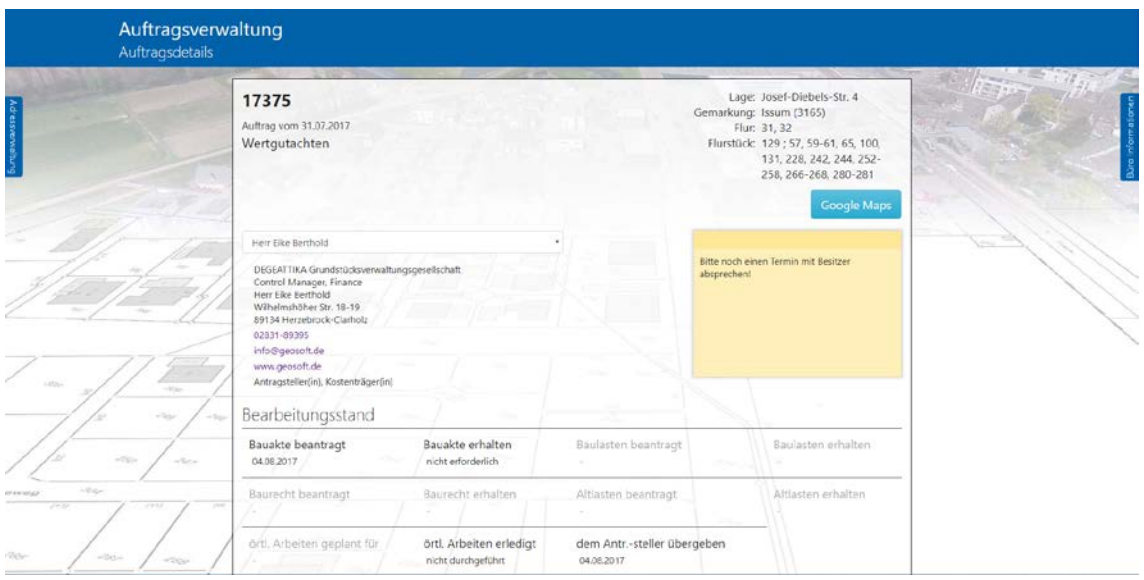

*Abbildung 4: Ausgabe der Kundendaten, Mitarbeiter Ansicht*

Die Kunden können Ihren aktuellen Auftragsstand anschließend über einen entsprechenden Link aufrufen.

Auf der Homepage werden anschließend wichtige Auftragsdaten, wie z.B. Auftragsnummer, Auftragsart, Lage, Gemarkung, usw. ausgegeben.

Schauen Sie sich dazu am besten unsere **Beispielseite** an:

#### **[http://mein.geosoft.de](http://mein.geosoft.de/)**

**Kunden Ansicht Benutzername: kunde.demo@geosoft.de Passwort: demo**

**Chef Ansicht Benutzername: chef.demo@geosoft.de Passwort: demo**

Aufträge -> Suchen Sie in der Suchzeile nach "Westwall" Adressen -> Suchen Sie in der Suchzeile nach z.B. "GEOSOFT"

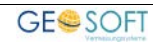

### <span id="page-7-0"></span>**3.1 Zugangsdaten**

### <span id="page-7-1"></span>**3.1.1 Zugangsdaten für die Kunden**

Die Kunden, die Ihre Daten online einsehen sollen dürfen, müssen bewusst ein Kennwort bekommen. Dazu gibt es in der Adressverwaltung ein entsprechendes Feld Kennwort.

Hier können Sie entweder ein gewünschtes Kennwort eintragen, oder über den Button ein zufälliges 5-stelliges Kennwort generieren.

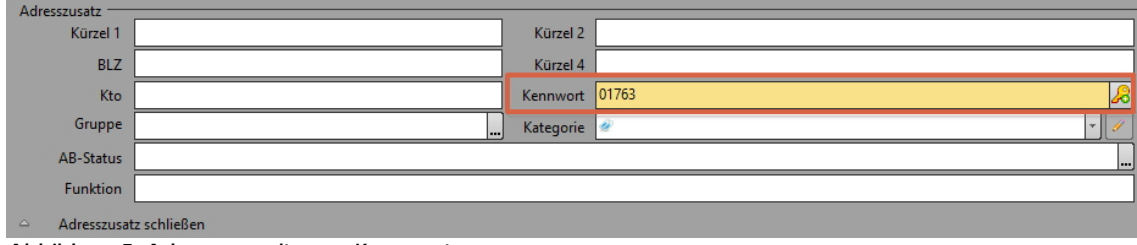

*Abbildung 5: Adressverwaltung > Kennwort*

Über den Button **Kunden-Login Bereich aufrufen** , können Sie selbst mit einem Mausklick die Ansicht des entsprechenden Kunden online einsehen.

### <span id="page-7-2"></span>**3.1.2 Zugangsdaten für die Mitarbeiter**

Unter **Programmparameter > Mitarbeiter > Rechte** können Sie jedem Mitarbeiter einen Zugang zum Online-Kundenmodul einrichten.

Hierzu öffnen Sie mit Doppelklick auf den entsprechenden Mitarbeiter das Bearbeitungsfenster und wechseln auf die Reiterkarte **GEORG "online"** wo Sie dem Mitarbeiter einen Login und ein Kennwort zuweisen können und setzen den Harken eignen "online" Zugang freischalten.

Mit der nächsten Aktualisierung der online Datenbank, wird die Zuweisung / Änderung wirksam.

### <span id="page-7-3"></span>**3.1.3 Wie teile ich dem Kunden die Zugangsdaten mit?**

Damit sie ihrem Kunden die Zugangsdaten mitteilen können, stellt **GEORG** ihnen zwei Variablen zur Verfügung. Für das Login benötigt der Kunde immer seine E-Mail-Adresse und das entsprechende Kennwort.

Nutzen Sie also folgende Variablen, um dem Kunden seine Zugangsdaten mitzuteilen:

•Benutzername: **@agemail@** •Kennwort: **@agkennwort@**

Die hier beschriebenen Variablen werden im GEORG Schriftverkehr (Word / E-Mail) benutzt.

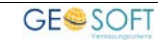

### <span id="page-8-0"></span>**3.2 Auswahl der Dokumente**

Zusätzlich zu den reinen Auftragsdaten können Sie Ihren Kunden auch Dokumente online zur Verfügung stellen. Dies macht z.B. bei Absteckungsrissen o.ä. Sinn.

Markieren Sie das gewünschte Dokument dazu im Dokument-Explorer und klicken auf den entsprechenden Button **in der Toolbar. Das Dokument erhält** jetzt einen grünen Punkt, welcher Kennzeichnet, dass das Dokument online zur Verfügung gestellt wird.

| DokEx In Organisieren<br><b>E-Mails</b> & senden                         |            |                       |
|--------------------------------------------------------------------------|------------|-----------------------|
| Dokumente (Feinabsteckung)                                               | Datum      | Typ                   |
|                                                                          |            |                       |
| 國首 Absteckungsriss (Feinabsteckung)an Herrn Oliver Kirsch, 12 12.01.2016 |            | <b>Microsoft Word</b> |
| Anlage zur Feinabsteckung.pdf                                            | 12.01.2016 | <b>Adobe Acrobat-</b> |
| Anschreiben Feinabsteckung.pdf                                           | 12.01.2016 | <b>Adobe Acrobat-</b> |
|                                                                          |            |                       |

*Abbildung 6: Für den Upload gekennzeichnete Dokumente* 

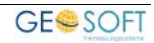

### <span id="page-9-0"></span>**4.Technische Hilfestelltung**

### <span id="page-9-1"></span>**4.1 Datenübertragung**

**GEORG übertrag die vollständige GEORG Onlineanwendung** inkl. lokale SQlite Datenbank über den eingestellten FTP oder SFTP Server.

Sie als Kunden müssen auf Ihrem Webserver keine Internetseite manuell erstellen oder scripte anlegen.

**GEORG erstellt und kopiert** bei der **ersten Verbdinung zum FTP Server** sämtliche benötigten **HTML-Seiten, Scripte und Datenbänke**.

Die **Datenverbindung** ist **nur einseitig**. Nur Ihr GEORG im Büro/Haus sendet im eingestellt Intervall aktualisierungen der Datenbänke zum GEORG-Kundenmodul.

**Eine Rückübertragung GEORG-Kundenmodul in Richtung GEORG findet NICHT statt. Ihre ECHT-Daten werden niemals aktualisiert und bleiben sicher.** 

### <span id="page-9-2"></span>**4.2 Verschlüsselung**

Sie sollten **bevorzugt** die **Datenübertragnung** über eine **SFTP Verbindung** durchführen. Nur über eine SFTP Verbdindung ist die Verschlüsselung sichergestellt.

Ihre Kunden sollten möglichst eine **HTTPS Verbindung** zur GEORG Kundenmodul-Seite **aufbauen**. Dann ist ebenfalls eine verschlüsselte Verbindung Kunde > GEORG Kundenmodul geährleistet.

### <span id="page-9-3"></span>**4.3 Datenbank-Sicherheit**

Die über **FTP/SFTP Verbdinung** bereitgestellte Datebank enthält **keine** echten **Kennwörter**. Die Kennwört in dieser Datenbank sind nach **aktuellem Technikstand geschützt**. (HASH u. SALT)

Über eine sogenannte **HTACCESS-Datei** ist ein **direkter Download** der eigentlichen **Kunden-Online Datenbank unterbunden**.

<span id="page-9-4"></span>Ihre Datenbank kannn von einem Angreifer nicht heruntergeladen werden.

### **4.4 Schutz vor Brutforce-Attacke**

Bei einem Brute-Force-Angriff handelt es sich um eine Methode, die versucht Passwörter oder Schlüssel durch automatisiertes, wahlloses Ausprobieren herauszufinden.

Da sich ein Benutzer, **nach einem fehlgeschlagenen Login**, erst **nach 3 Sekunden erneut anmelden kann**, wird ein wahloses Ausprobieren von Kennwörtern **unterbunden**. Die hinterlegte Liste könnte nie in einer angemessenen Zeit abgearbeitet werden.

### <span id="page-9-5"></span>**4.5 Mindestanforderungen**

Jeder Webhost Provider wird diese Mindestanforderung erfüllen. Diese Kleine Auflustlistung ist nur für Kunden gedacht, die einen FTP und Webserver selbst im eigenen Haus aufsetzen wollen.

- 1. Mindestens PHP-Version 5.3 mit SQlite Unterstützung
- 2. Ein FTP/FTPS-Server: Der Server muss ein Verzeichnis bereitstellen, welches von einem Webserver (Apache, IIS) gelesen werden kann.

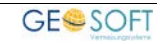

### <span id="page-10-0"></span>**5.Bei weiteren Fragen...**

... können Sie sich gerne zu den gewohnten Hotlinezeiten direkt bei uns melden.

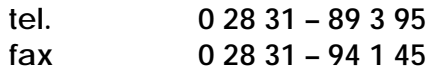

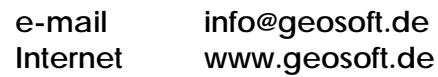

Unsere Hotlinezeiten sind...

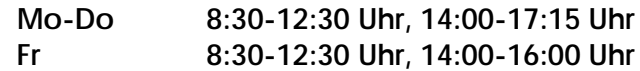

Letzte Änderung: 28.11.2022 Dateiname: Handbuch-Online-Kundenmodul.docx